## 超星线上考试流程说明

## 一、注册登录

手机:老师请从应用市场搜索并下载安装"超星学习通" APP;第一次登录时请用手机号注册,并根据提示绑定您的 单位和工号。(工号为六位工号,此处不要略过)

电脑:打开浏览器,输入网址:

http://hbu.fanya.chaoxing.com (电脑上不需要安装软件, 账 号是工号、初始密码 123456,如已登录学习通,密码和学习 通一致)

如有问题请加入QQ 群交流:超星学习通交流群 (1041796736) 二、建课建班

手机: 在首页点击"课程", 右上角"+"——新建课 程,输入课程名称等,建课完成!在建好的课程中,可建 立班级,并将本班二维码和邀请码发给相应学生,学生通 过扫码加入本班。

电脑:点击"课程",点击"新建课程",输入课程名 称、教师,选择课程封面、周课时等,完成建课!在建好 的课程中,点击"管理",在班级管理中,点击"添加学 生"——"批量导入",将学生信息复制至表格中,批量

导入学生。(小提示:批量导入学生名单更高效准确) 三、创建题库

 创建试卷前,需要先完善题库,老师可以在电脑端—资 料–-题库,手动逐一编辑题目,或采用批量导入的方式,讲 行题目的批量导入,建议老师采用智能导入的方式。

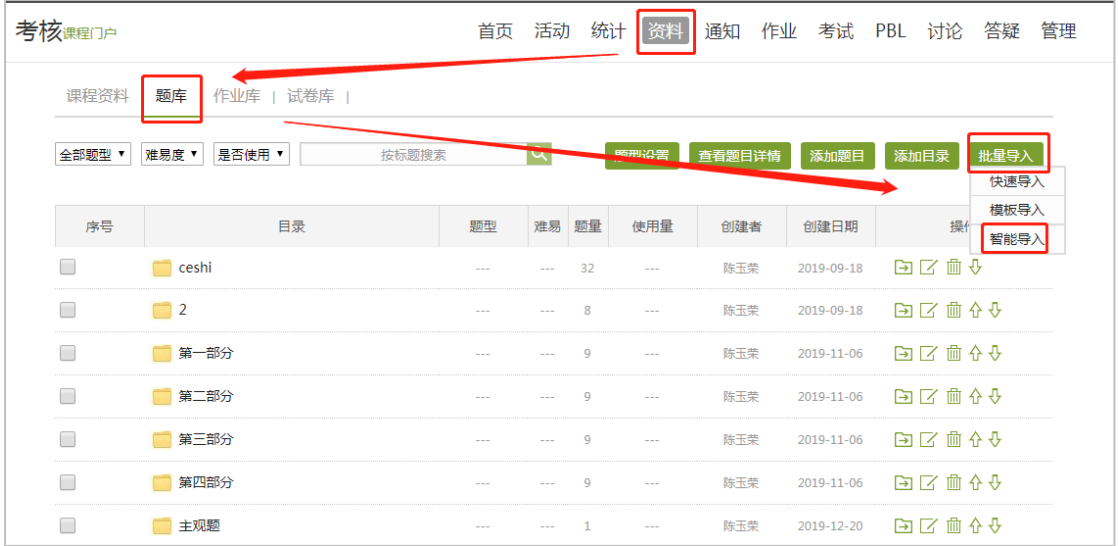

四、组建试卷

 电脑端进入课程后,点击导航栏的"考试",点击"新建", 可以进行试卷的创建;有两种组建试卷的方式,手动创建试 卷 和 自动随机组卷(自动随机组卷,可组多套试卷,发布 考试后,系统随机分配给学生,同一课程班级下的学生可收 到不同的试卷)。

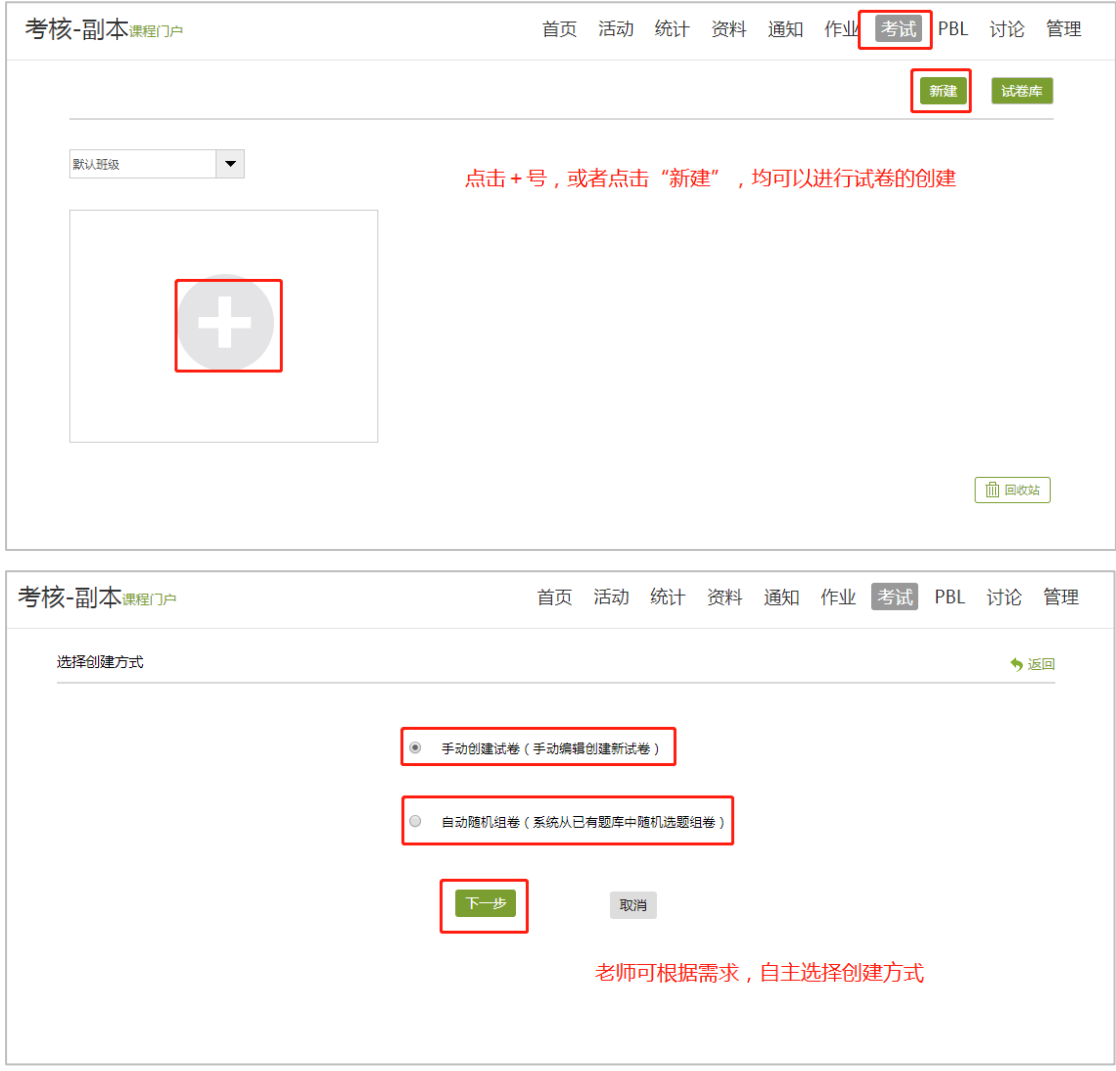

其中,手动创建试卷:老师可以直接从创建好的题库里 进行选题,也可以点击具体题型,手动编辑新建题目。

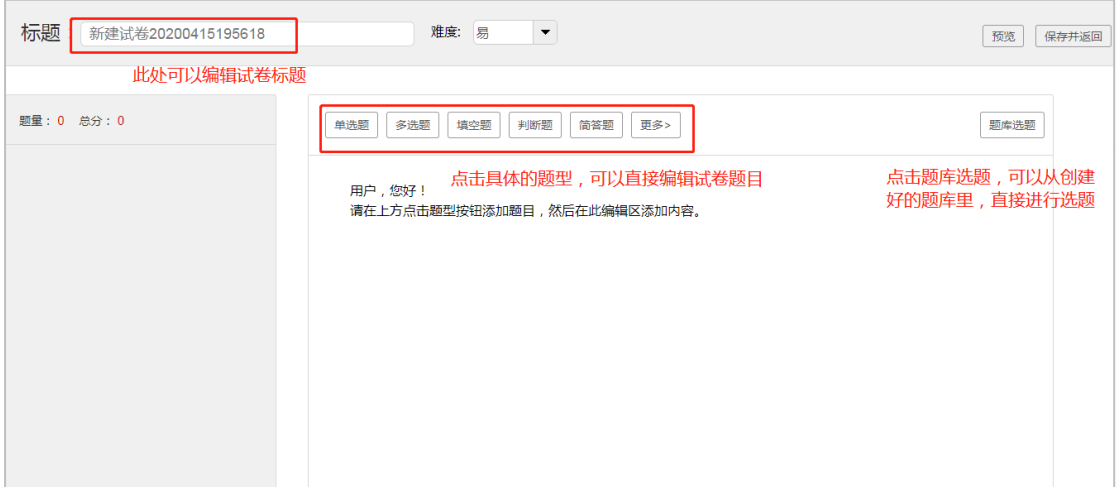

 自动随机组卷中,最多可组 20 套试卷,可根据题型从 题库进行选题,在从题库选题过程中,可以直接从题库选 题,也可以从题库指定目录选题,或根据题目难易程度进 行选题。

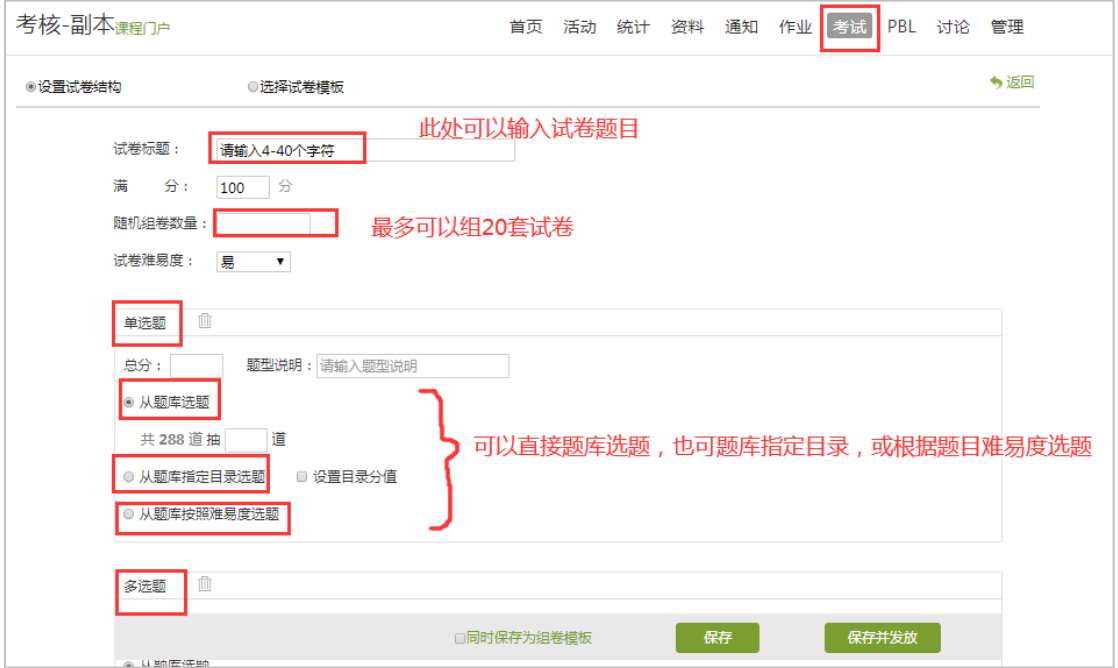

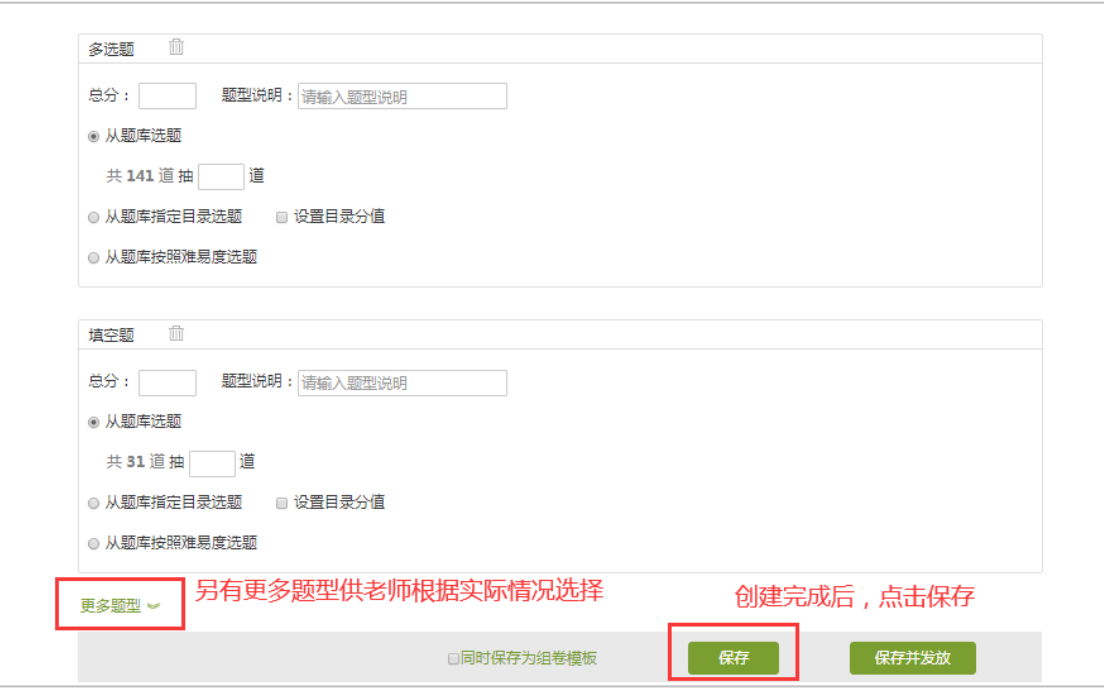

 注:老师也可在题库—试卷库—根据系统提供的试卷 模板,直接导入试卷。

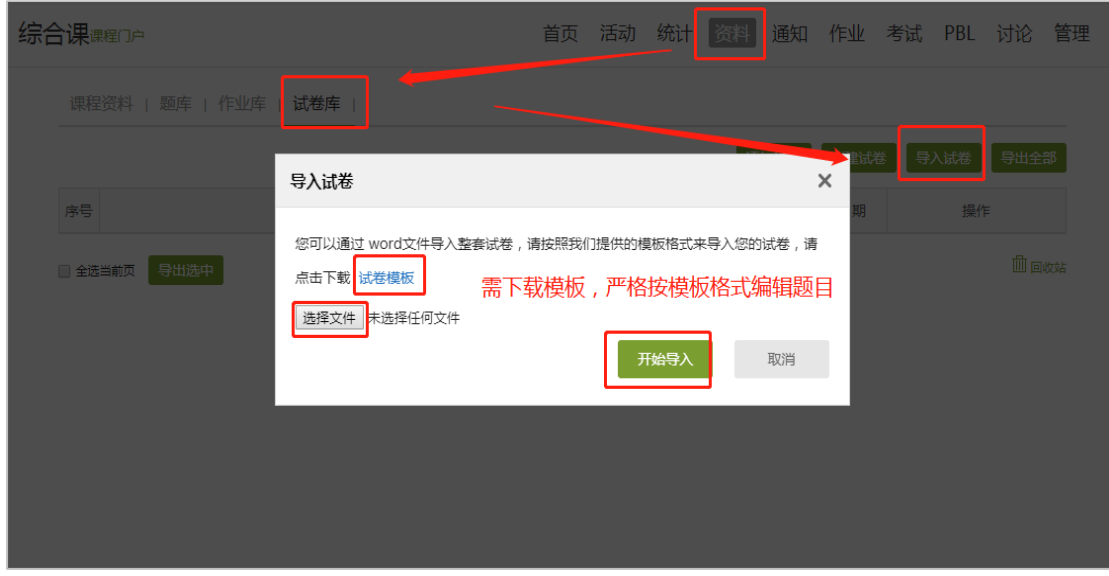

五、发布试卷

 电脑端—资料—试卷库,可以进行试卷的发放,发放试 卷时,需要选择发放班级,设置试卷的起止时间,另可以在 高级设置里,设置题目乱序等

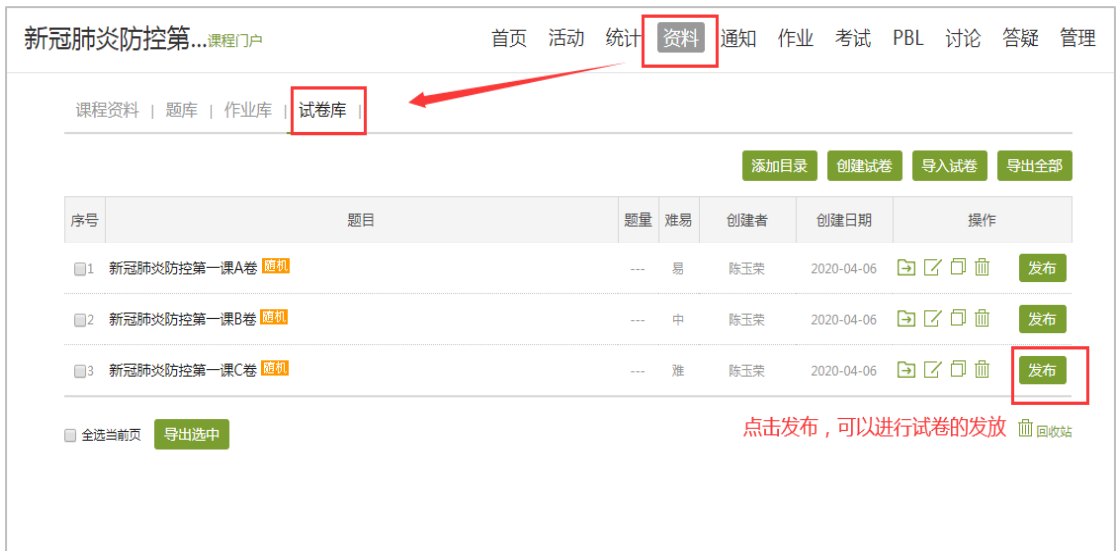

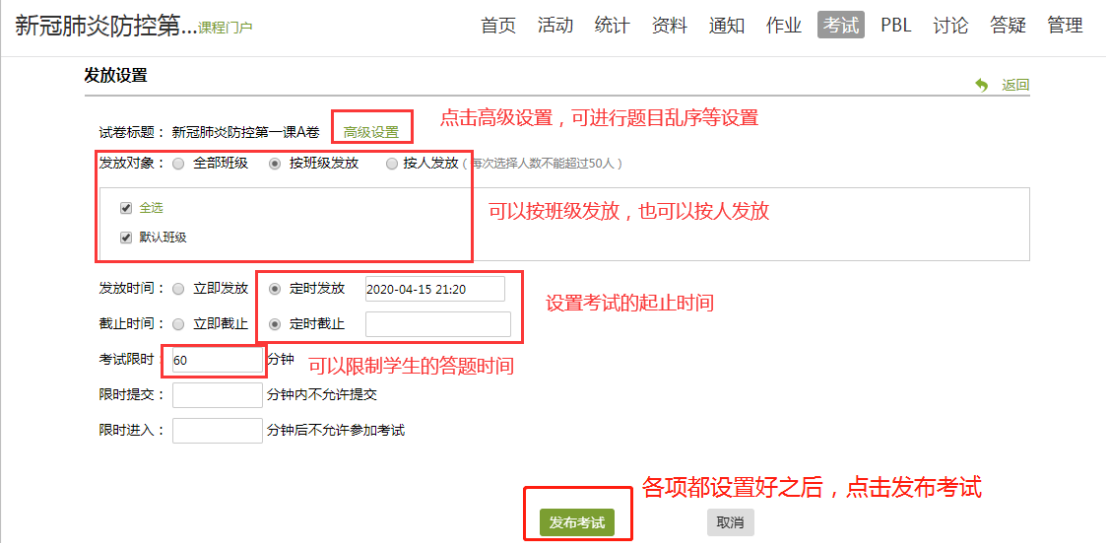

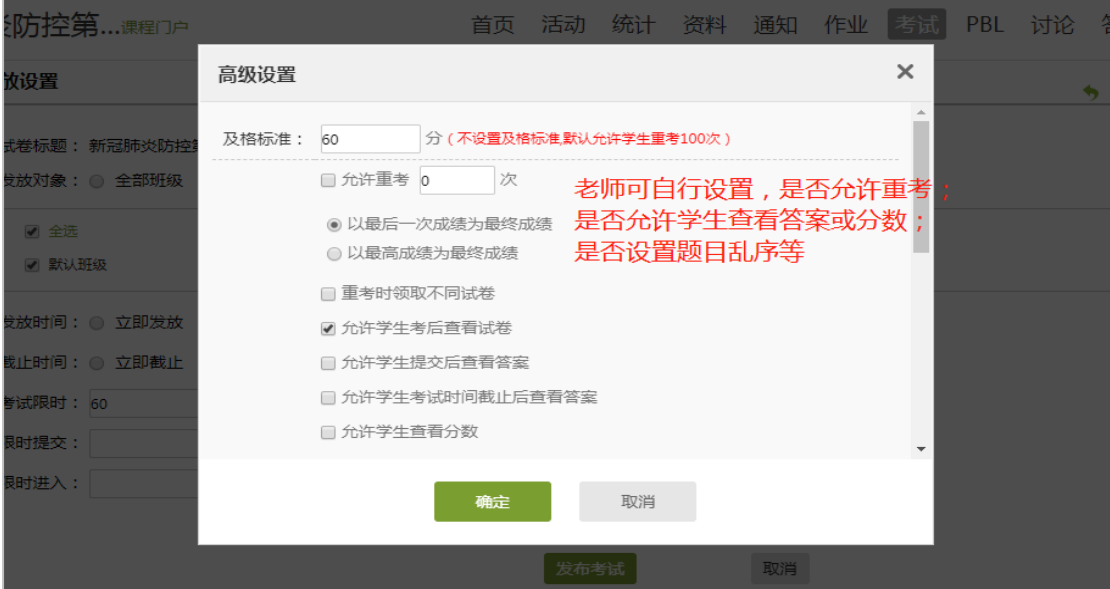

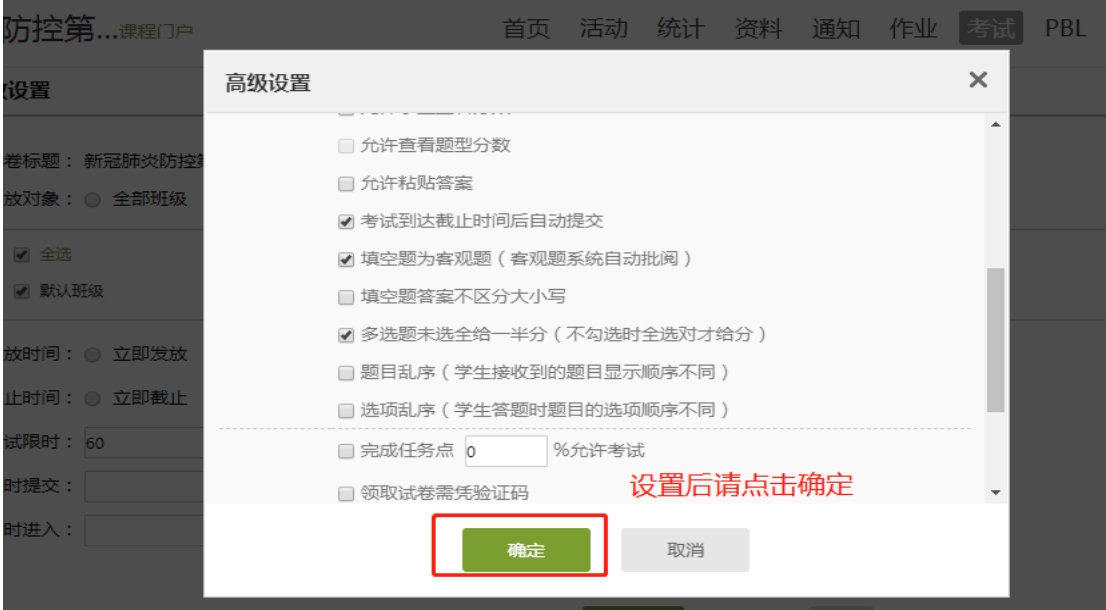

六、导出成绩

 考试结束后,可以在电脑端—考试—找到具体考试点击 查看,进行考试成绩或答题详情的导出。

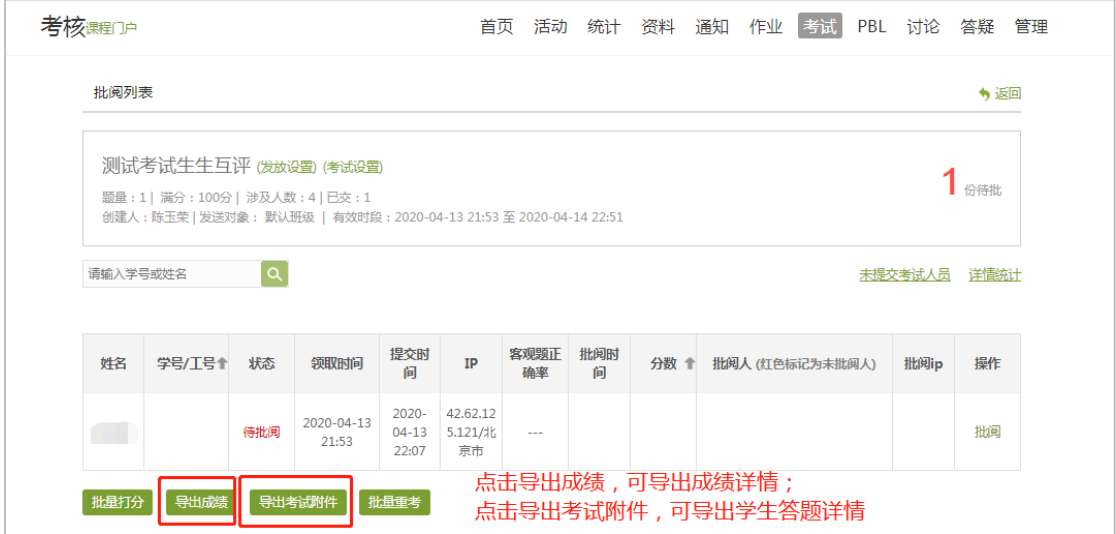

七、手机端发布考试及监考

完成试卷组建后,手机端也可以进行考试的发布:手机 端—进入相应课程—点击考试—点击发放,可进行试卷的各 项发放设置。

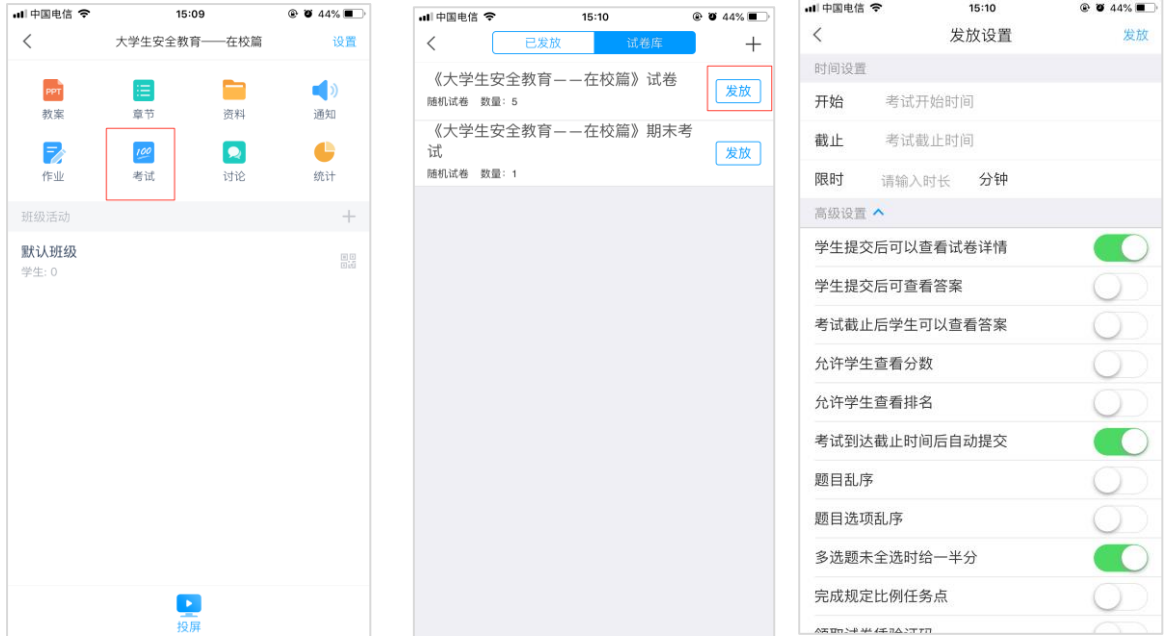

手机端也可以针对已发布的考试,进行监考,监测学生 切出考试页面的次数,针对多次切出考试的同学,可以进行 强制收卷。

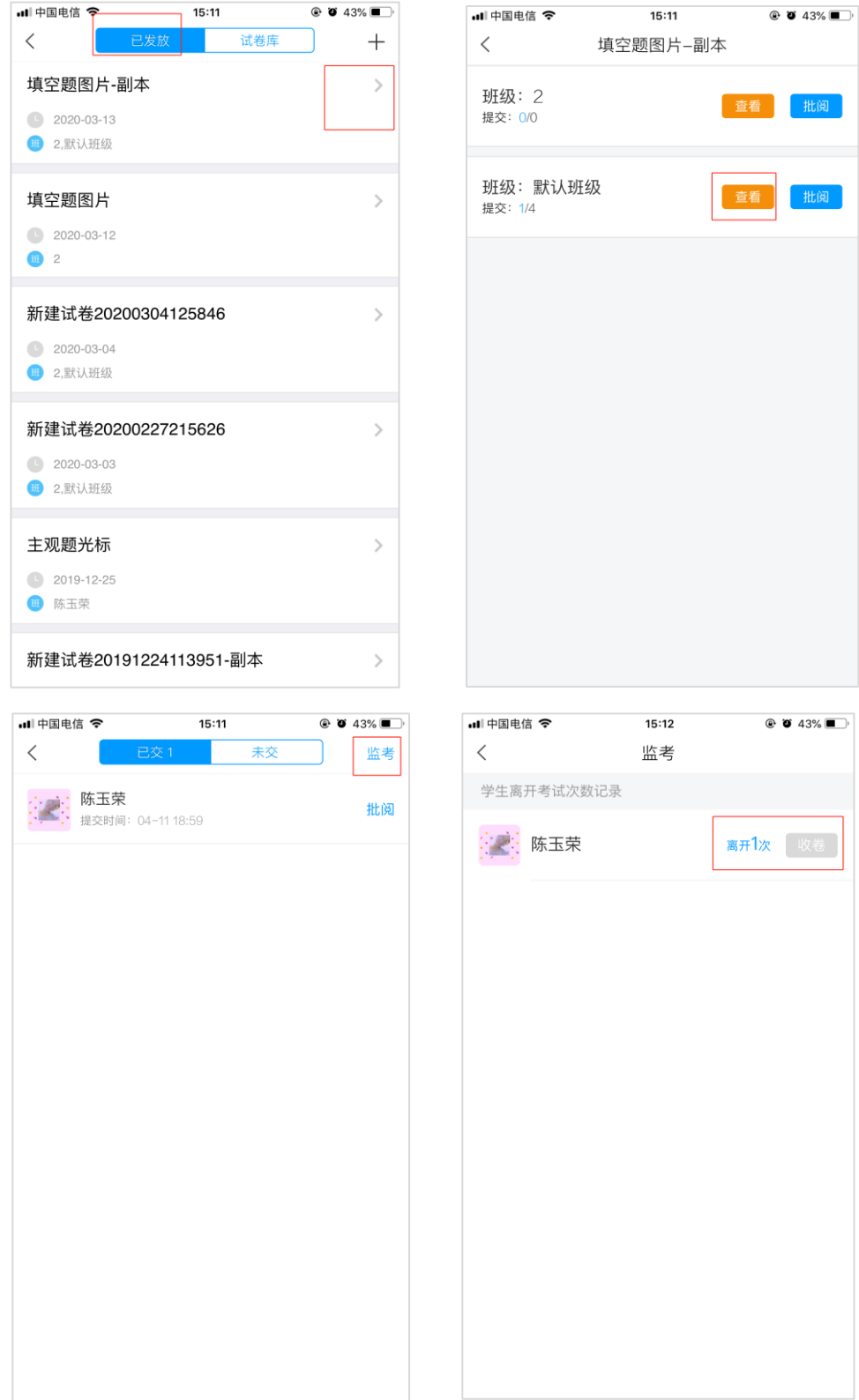